# **Reporting Tools—Running Query Viewer**

**Query Viewer** is the *Campus Solutions* tool for running established queries and generating reports. (**Query Manager** is the tool used to build queries. See the *Query Manager* job aid for more information). Reports can be output to HTML, *Excel*, and CSV- or XML-formatted documents. Queries can be saved as **Favorites** for easy future access.

#### **Privacy Disclosure**

Disclosure of information from student records is governed by the Federal Family Educational Rights and Privacy Act (FERPA) and in part by the State of California Education Code. UCB maintains a campus policy governing disclosure of information from student records. This policy provides reasonable interpretations of those laws and protects the student's right of privacy as guaranteed by the State of California's constitution. For more information, the policy can be found at: http://registrar.berkeley.edu/ferpa.html

Do not release any private student information to any person or organization without the student's written consent, and use UCB information only for work-related purposes, according to the Minimum Security Standards for Electronic Information (MSSEI).

Private student information is considered Level 1 and includes, but is not limited to, academic records, information in personnel files, student conduct issues, SID, certain personal contact information, as well as other sensitive information encountered while on the job. Level 2 information, which if exposed to unauthorized persons, causes extreme impact. It includes but is not limited to Social Security Numbers, and credit card Numbers.

 After logging into Campus Solutions, click the Main Menu link.

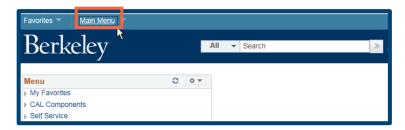

**NOTE:** Your menu may differ, based on your security access and functions.

2. Click the **Reporting Tools** link.

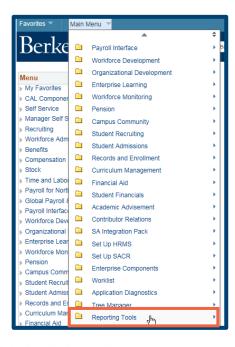

3. Click the Query link.

 Click Query Viewer, which opens a Query Viewer window.

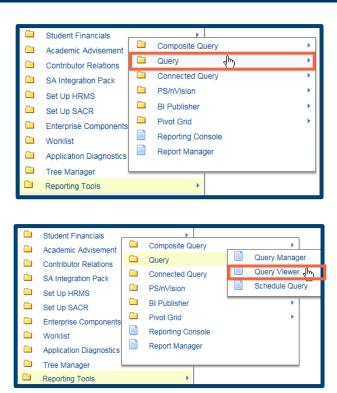

#### **SEARCHING FOR A QUERY**

A list of Financial Aid reports can found at http://sisproject.berkeley.edu/reporting

There are two kinds of searches you can perform in **Query Viewer**: **Basic Search** or **Advanced Search**.

 For a Basic Search (with default of Query Name), you could type "UCCS\_F" in the begins with text box. All Financial Aid queries begin with "UCCS\_F".

**NOTE:** You can also **Search By:** Access Group Name, Description, Folder Name, Owner, Type, Uses Field Name, & Uses Record Name.

NOTE: Many queries begin with UCCS-F. Include additional information for faster searches. You can also use wildcard characters such as "oc"

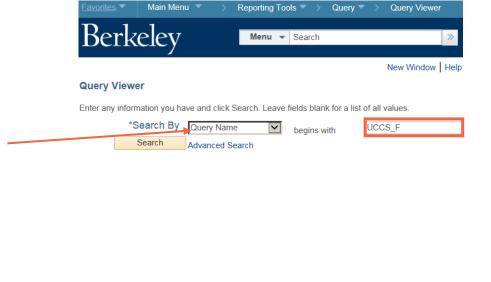

 To search a broader range of criteria, click the Advanced Search link.

You can use a combination of fields and search parameters. In this example, we will look for a query whose name begins with "UCCS\_F" and that uses the Field Name of "ISIR".

 Once you have configured your search criteria, click the Search button.

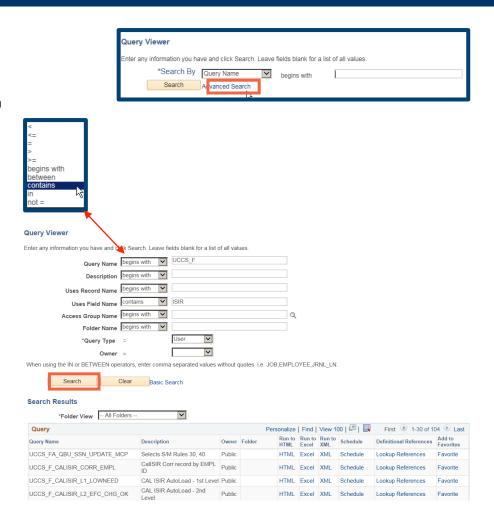

In this example, we will run a query to pull all students with a particular first name. Click **Basic Search**, to return to the simple search page and use the search criteria of **Query Name begins with** "UCCS\_F\_LW\_TRAINING\_SAMPLE" to see the available choices.

- Enter
   UCCS\_F\_LW\_TRAIN
   and click Search.
- In this example, there is only one result, but often there may be several queries.

Select an output format (HTML, Excel, or XML).

For this example, we will

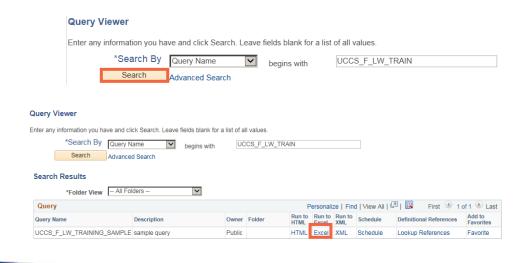

select Excel.

# Pop-Up Blocker

10. Depending on browser security configurations, you may see a pop-up blocker message. If so, click *Internet Explorer's*Options for this site button or *Firefox's*Options button.

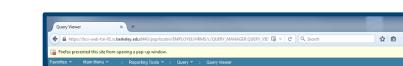

Internet Explorer blocked a pop-up from \*.is.berkeley.edu.

Berkeley

Firefox

More settings

Internet Explorer

Allow once Options for this site ▼

11. IE: Under Options for this site, click "Always allow".

Firefox: Under **Options**, click "**Allow pop-ups for**" (*Campus Solutions link .is.berkeley.edu*)

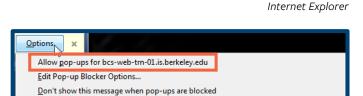

Show 'https://bcs-web-trn-01.is.berkeley.edu:8443/psc/bcstrn\_newwin/EMPLOYEE...

Firefox

Firefox

12. Click the **Close** icon, to close the message box.

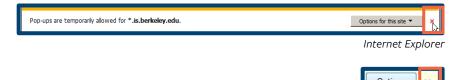

Running Query Viewer 3/14/16 page 5 of 8

# **Modifying Parameters**

13. Some reports may need more information before they can be run. If the query is set to allow prompts, the configuration window opens, asking you to define the parameters of the query.

For this example, we will enter an **Aid Year** and **First Name**.

- 14. Click the **View Results** button.
- 15. If you have chosen to see the results in Excel, you may see another pop-up message. Click the **Open** button in the pop-up bar.
- 16. The report appears in an *Excel* spreadsheet.You may need to click "Enable Editing" to edit.

You can save, print, format, or simply view the output from within *Excel*. When you are done, close *Excel*. The **Query Viewer Search Results** window will still be open in your browser.

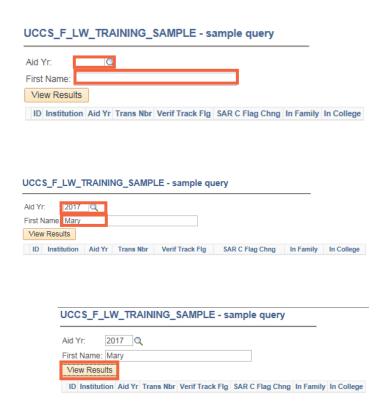

Do you want to open or save UCCS\_F\_LW\_TRAINING\_SAMPLE\_476....xls (10.5 KB) from bcs-web-trn-01.is.berkeley.edu? 

Open Save 
Cancel

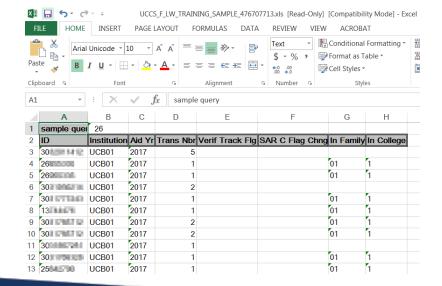

## **Exporting a Query to HTML**

- 17. From the **Query Viewer** window,
  search for a query.
- 18. From the Search
  Results, locate the
  desired query, and
  click on the HTML
  link. A second
  browser window will
  open.
- 19. If your report has prompts, fill in the appropriate values to configure the parameters.
- 20. Click the **View Results** button.
- 21. The results will display below. From the HTML report, you can output the report's contents to *Excel* spreadsheet, CSV Text File, or XML File.

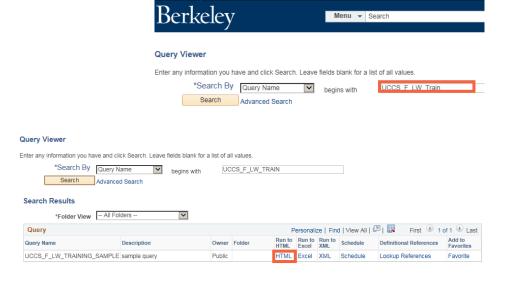

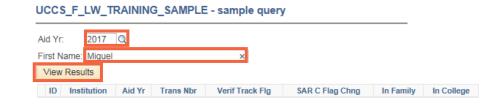

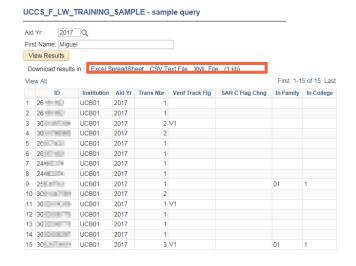

22. Observe that the

Query Viewer is still
open in its own
browser tab, and the

HTML output is in a
separate browser
tab. This enables you
to close the results
tab and return to run
a different query.

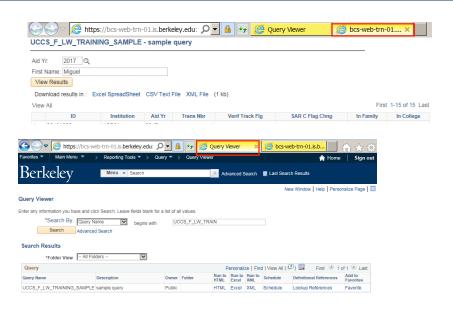

### Making a Query a Favorite

23. You can mark a query a **Favorite**, so you don't have to search for it.

From the initial **Query Viewer** search and in the **Search Results**, find the query and click on **Favorite**.

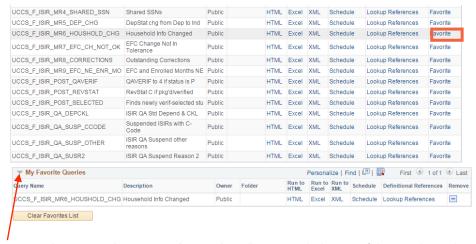

Once you have a **Favorite**, **My Favorite Queries** will appear at the bottom of the **Search Results**.

24. When you return to
Query Viewer, My
Favorite Queries will
appear beneath the
Search section and will
display any queries
designated as Favorite.

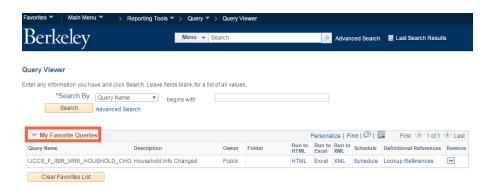

If you are done running queries, use the menu to navigate to a new page or click **Sign Out**. When you are finished, make sure to exit the browser as well. Do not leave open browser windows unattended.